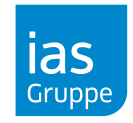

#### **Microsoft Edge**

- 1. Öffnen Sie [www.meinias.de](http://www.meinias.de/) mit dem Microsoft Edge Browser.
- 2. Bitte melden Sie sich mit Ihren Zugangsdaten an.
- 3. Klicken Sie auf dem Menüpunkt **Campus/Übersicht Lernangebot.**

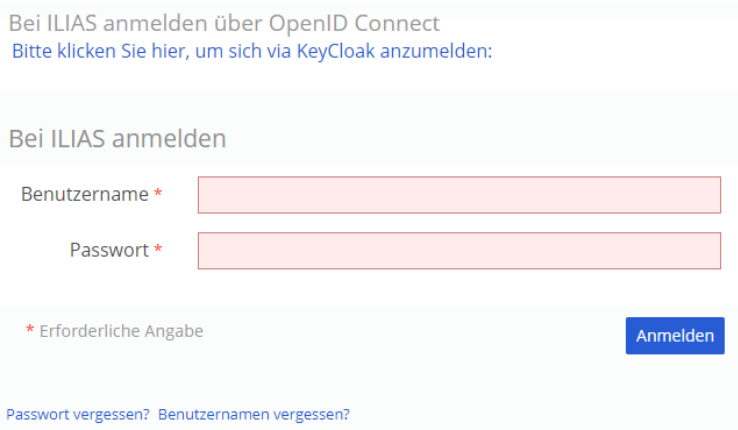

Sehen Sie hier dieses Anmeldefenster ("Bei ILIAS anmelden")? Dann gehen Sie bitte wie folgt vor:

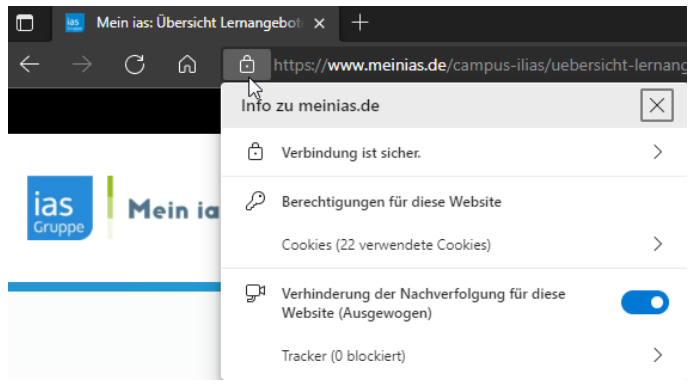

4. Klicken Sie vor der Adresszeile des Edge Browsers auf das "Schloss"-Symbol, es öffnet sich das im Bild gezeigte Menü.

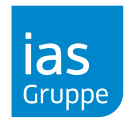

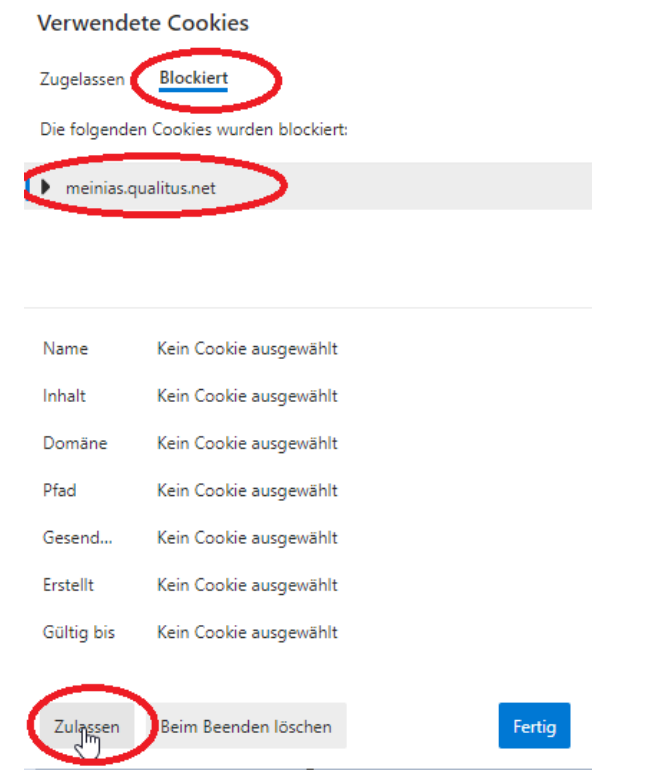

5. Unter **Berechtigungen für diese Website** öffnen Sie bitte **Cookies (XY verwendete Cookies)**

6. Im nun geöffneten Fenster **Verwendete Cookies** klicken Sie bitte auf den Reiter **Blockiert** und wählen "meinias.qualitus.net" aus. Im Anschluss bestätigen Sie bitte durch das Klicken der Schaltfläche **Zulassen** & **Fertig** die Aktivierung des Cookies.

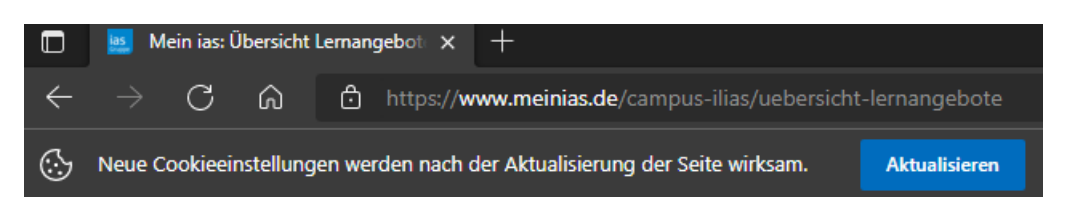

- 7. Sie werden im Anschluss durch den Edge Browser darauf Aufmerksam gemacht, dass die Seite aufgrund neue Cookie Einstellungen aktualisiert werden kann. – Bitte führen Sie diesen Schritt aus.
- 8. Es wird Ihnen nun unter Campus/Übersicht Lernangebote keine Anmeldemöglichkeit mehr aufgezeigt, Sie haben nun Zugriff auf die Inhalte des Campus.

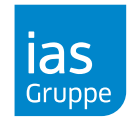

#### **Google Chrome**

- 1. Öffnen Sie [www.meinias.de](http://www.meinias.de/) mit dem Google Chrome Browser.
- 2. Bitte melden Sie sich mit Ihren Zugangsdaten an.
- 3. Klicken Sie auf dem Menüpunkt **Campus/Übersicht Lernangebot.**

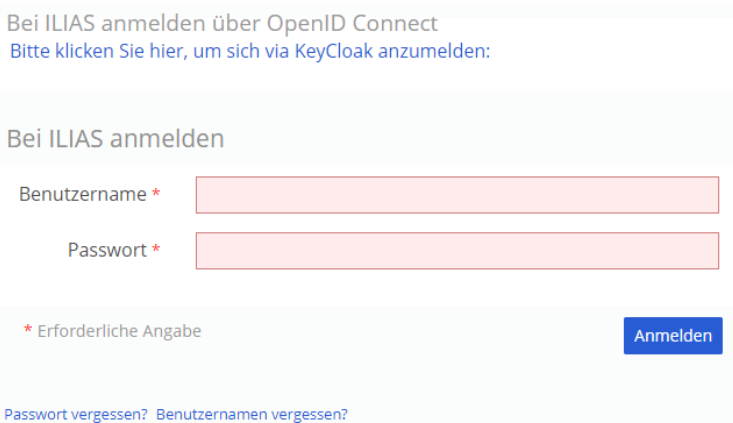

Sehen Sie hier dieses Anmeldefenster ("Bei ILIAS anmelden")? Dann gehen Sie bitte wie folgt vor:

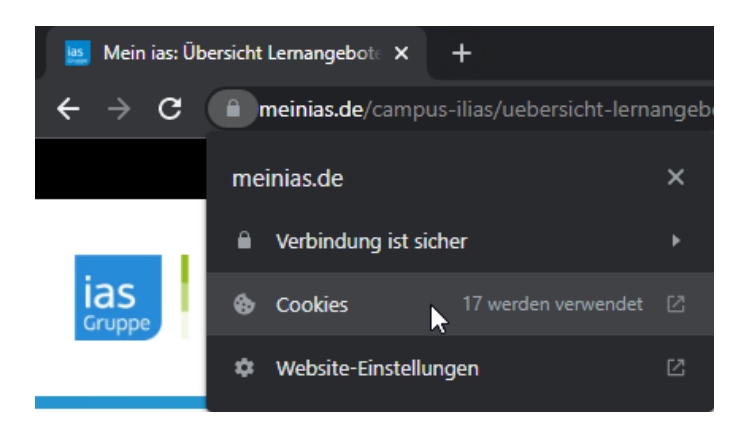

4. Klicken Sie vor der Adresszeile des Browsers auf das "Schloss"-Symbol, es öffnet sich das im Bild gezeigte Menü.

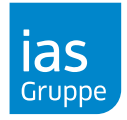

5. Über **Cookies** können Sie die Cookies für die Seite verwalten.

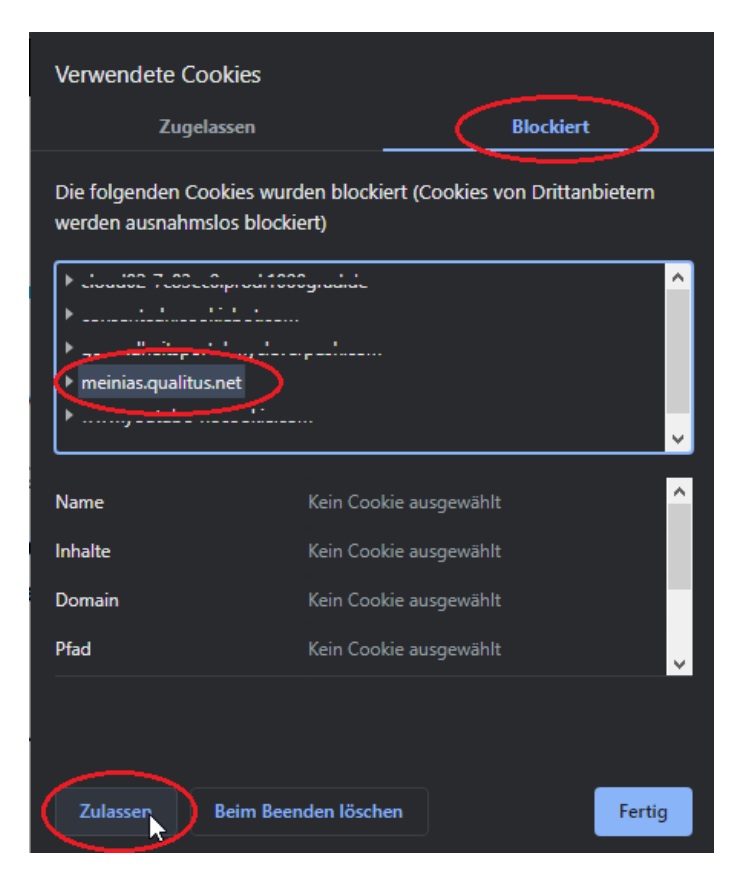

6. Im nun geöffneten Fenster **Verwendete Cookies** klicken Sie bitte auf den Reiter **Blockiert** und wählen "meinias.qualitus.net" aus. Im Anschluss bestätigen Sie bitte durch das Klicken der Schaltfläche **Zulassen** & **Fertig** die Aktivierung des Cookies.

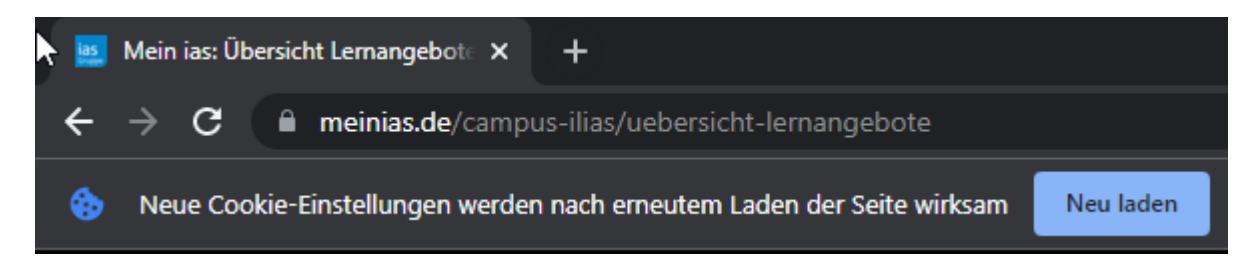

- 7. Sie werden im Anschluss durch den Chrome Browser darauf Aufmerksam gemacht, dass die Seite aufgrund neue Cookie Einstellungen aktualisiert werden kann. – Bitte führen Sie diesen Schritt aus.
- 8. Es wird Ihnen nun unter Campus/Übersicht Lernangebote keine Anmeldemöglichkeit mehr aufgezeigt, Sie haben nun Zugriff auf die Inhalte des Campus.

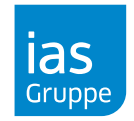

#### **Mozilla Firefox**

Bei dem Browser Mozilla Firefox gibt es keine Probleme/Einstellungen, die berücksichtigt werden müssen.